# サイボウズ リモートサービス ユーザーマニュアル

バージョン 3.0.1

Copyright (C) 2011-2012 Cybozu

# ■ パソコンからのアクセス

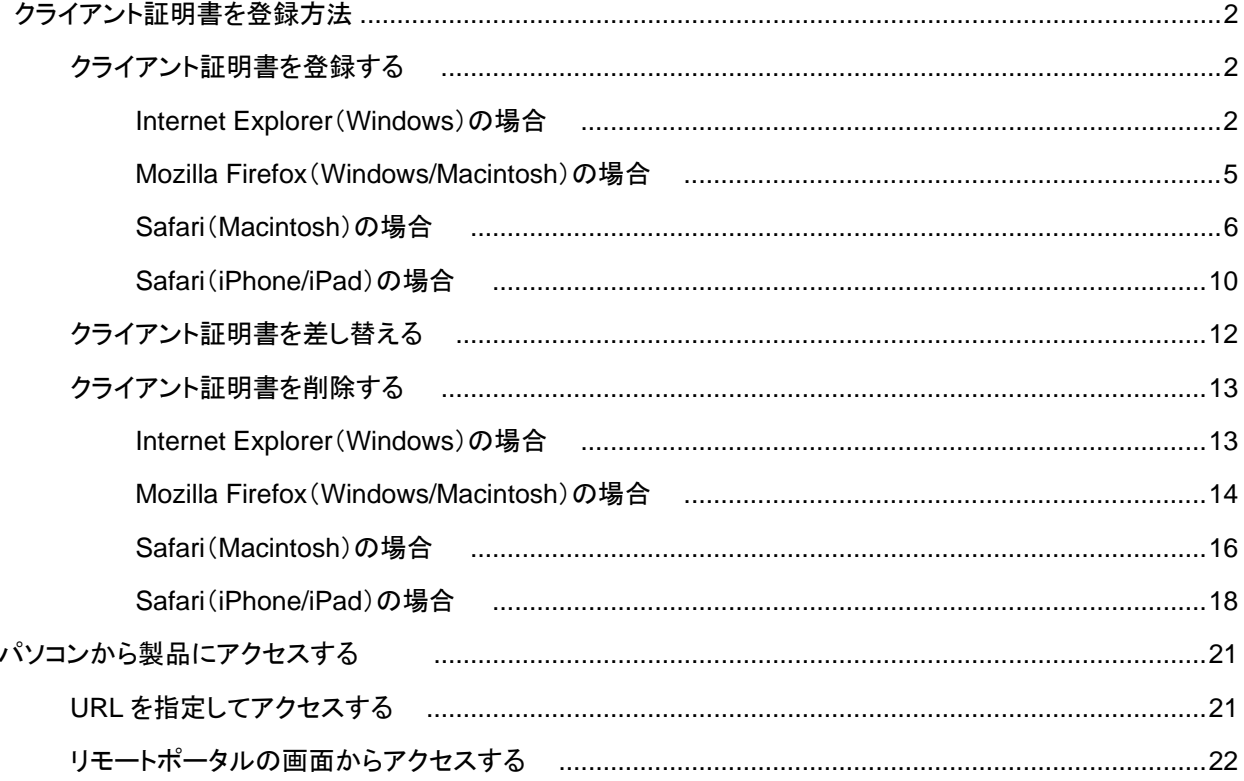

# ■ 携帯電話からのアクセス

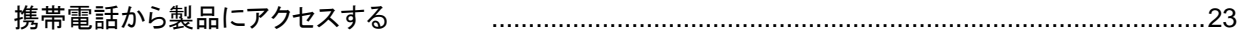

ユーザーマニュアル

# **ユーザーマニュアル ⽬次**

各ユーザーがリモートサービスまたはKUNAIを利用するための操作について説明します。

#### **パソコンからのアクセス**

外出先や⾃宅のパソコンからWebブラウザーを使⽤し、リモートサービスを経由して製品にアクセスします。 パソコンからのアクセスと同じ⽅法で、iPhoneのSafariを使⽤し、製品にアクセスできます。

■ 導入ガイド

クライアント証明書を登録する

パソコンから製品にアクセスする

#### **携帯電話からのアクセス**

携帯電話のブラウザー機能を使用し、製品にアクセスします。

- 導入ガイド
- 携帯電話から製品にアクセスする

**スマートフォンからのアクセス**

スマートフォンからサイボウズ製品にアクセスする場合は、KUNAIを使用します。 KUNAIを使⽤するために必要な設定や、KUNAIの操作について説明します。

サイボウズKUNAI

#### **クライアント証明書の登録⽅法**

オフィス外からセキュアアクセスやリモートサービスを経由して、製品やサービスにアクセスするには、使⽤するWeb ブラウザーにクライアント証明書を登録する必要があります。

#### ■ セキュアアクセスとは

■ リモートサービスとは

クライアント証明書とパスワードについては、システム管理者に確認してください。

#### ◆補足 ● クライアント証明書とは

クライアント証明書とは、ユーザーを識別する証明書(SSL証明書)です。 クライアント証明書はWebブラウザーにインストールされるので、アクセスのたびにユーザー名とパス ワードを⼊⼒する認証よりも、簡単にユーザーを認証できます。

#### ■ クライアント証明書を登録する

- クライアント証明書を差し替える
- クライアント証明書を削除する

#### **クライアント証明書を登録する**

クライアント証明書を、使用しているWebブラウザーに登録する方法を説明します。 クライアント証明書を登録する⼿順は、使⽤しているWebブラウザーの種類により異なります。 使⽤するクライアント証明書の対応Webブラウザーについては、各製品の動作環境を確認してください。

- Internet Explorer(Windows)の場合
- Mozilla Firefox(Windows/Macintosh)の場合
- Safari(Macintosh)の場合
- Safari(iPhone/iPad)の場合

#### **Internet Explorer(Windows)の場合**

ここでは、次の場合を例に説明します。

Webブラウザー: Internet Explorer 8

#### **<a>**

#### **クライアント証明書(\*\*\*\*\*\*\*\*.pfx)をダブルクリックする**

この手順の後に、セキュリティの警告画面が表示されることがあります。 はい をクリックし、引き続きクライ アント証明書を登録します。

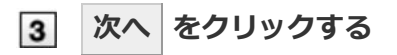

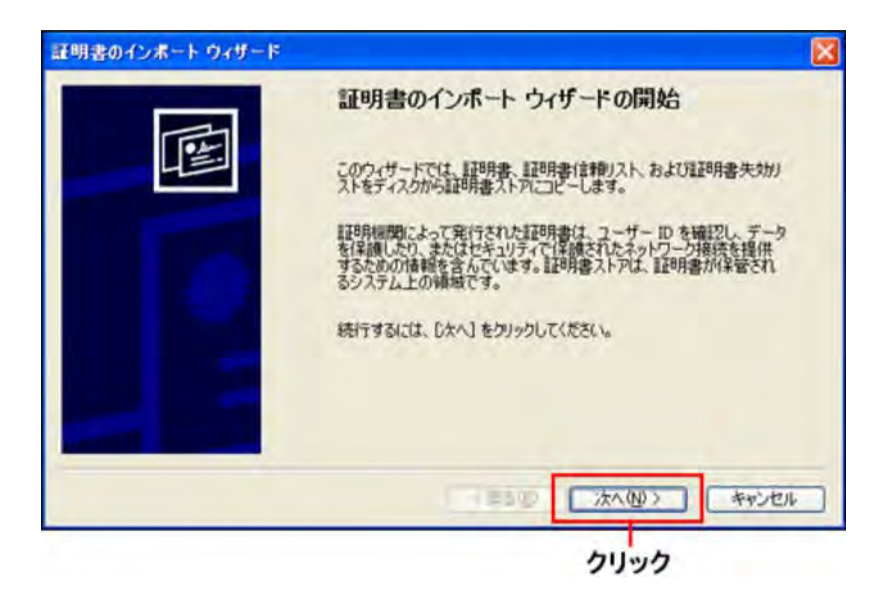

**[ファイル名]の欄に、登録するクライアント証明書が表⽰されていることを確認し、 次へ をクリックする**

表示されているクライアント証明書を変更する場合は、 参照 | をクリックしてクライアント証明書を選択しま す。

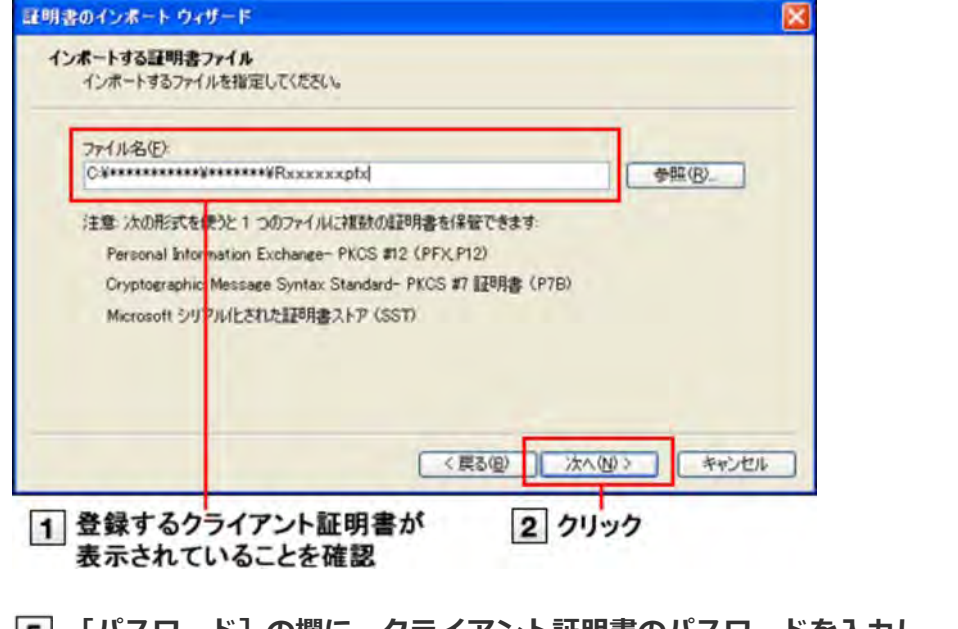

**[5] [パスワード]の欄に、クライアント証明書のパスワードを入力し、 次へ をクリックする** クライアント証明書のパスワードは、システム管理者にお問い合わせください。

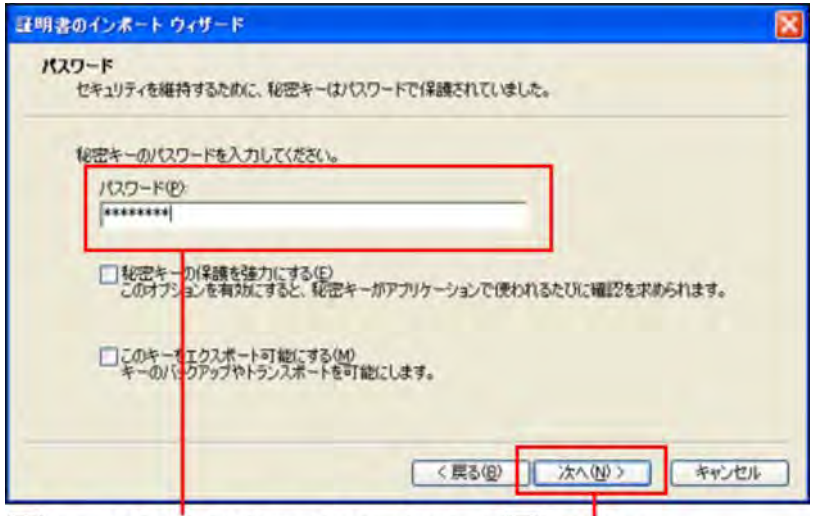

1クライアント証明書のパスワードを入力 2クリック

**「証明書の種類に基づいて、⾃動的に証明書ストアを選択する」を選択し、 次へ をクリック する**

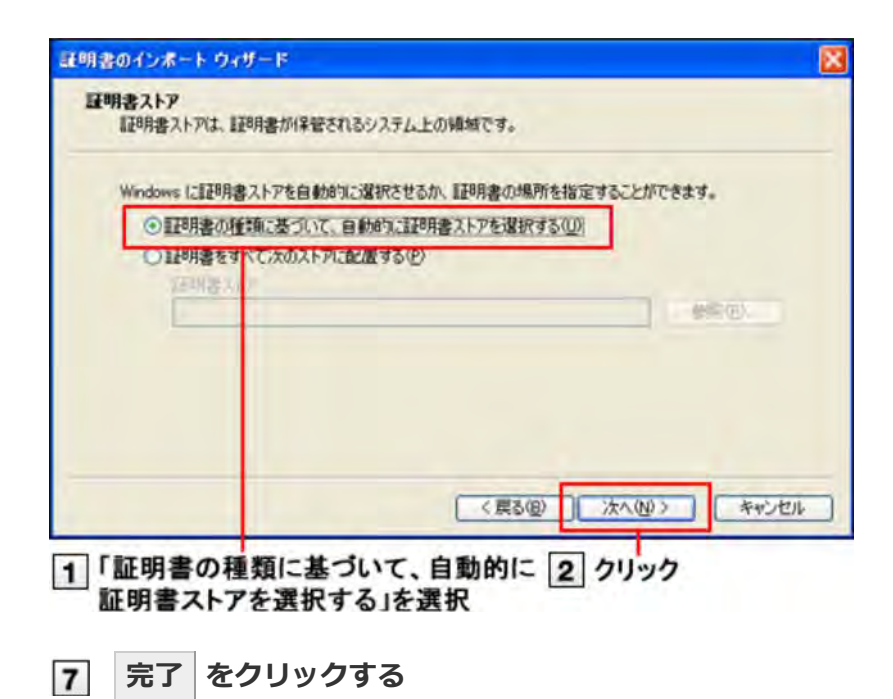

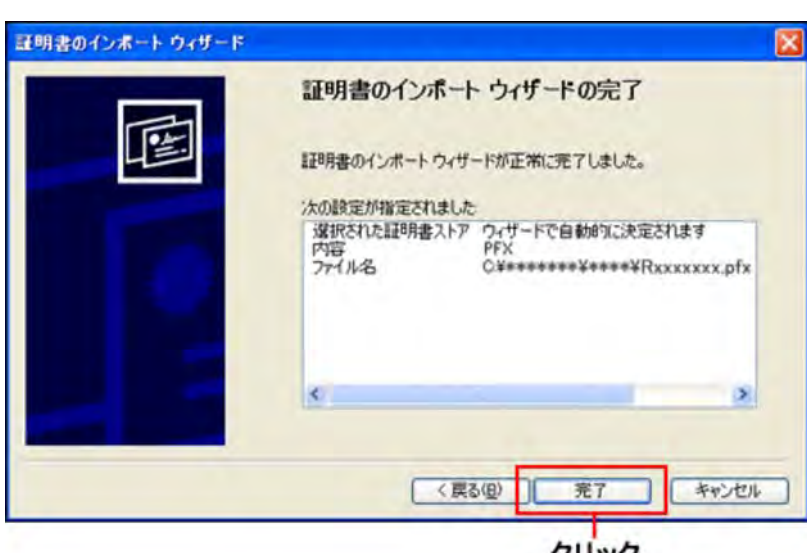

クリック

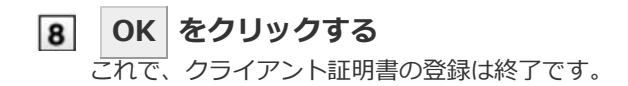

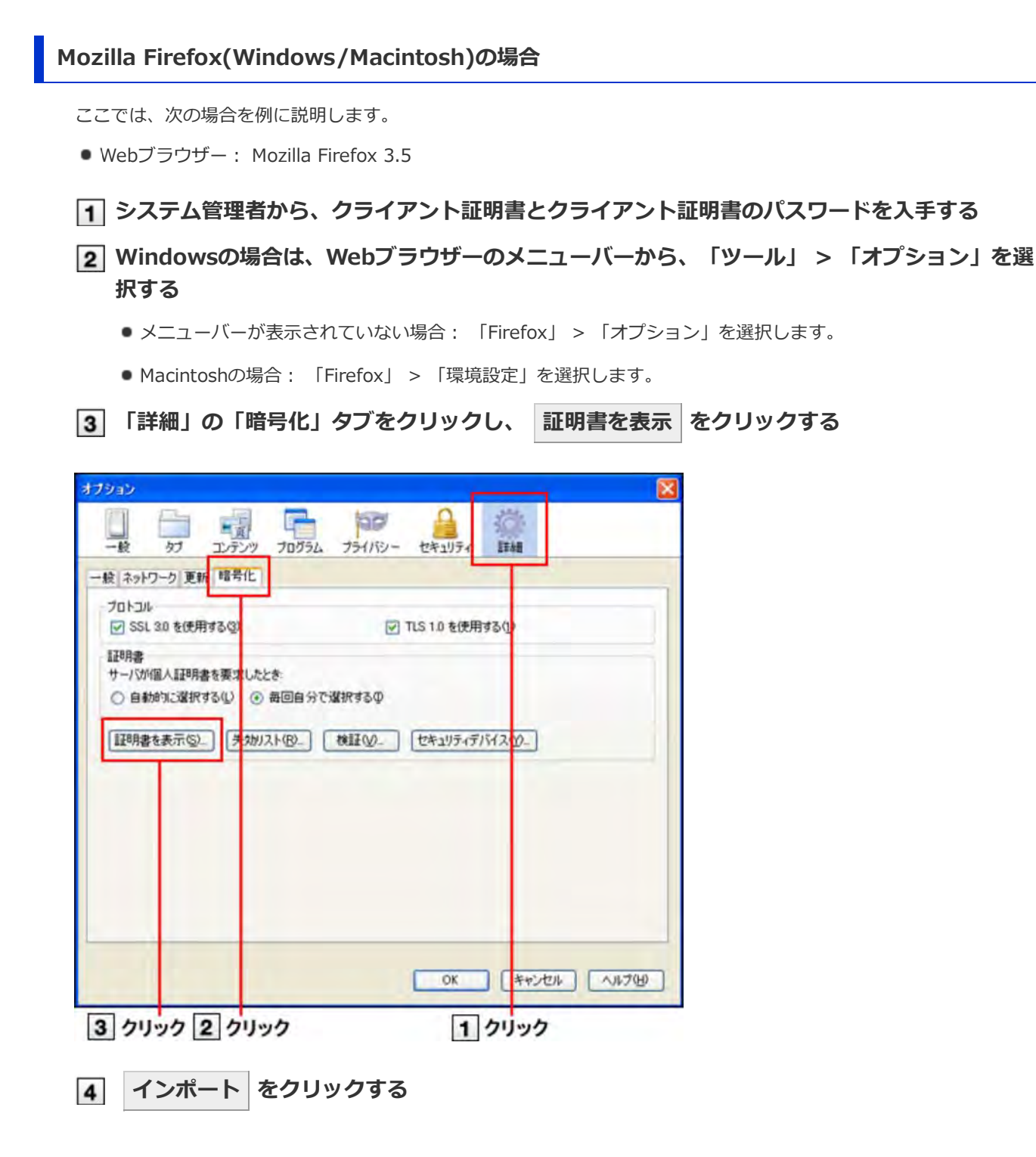

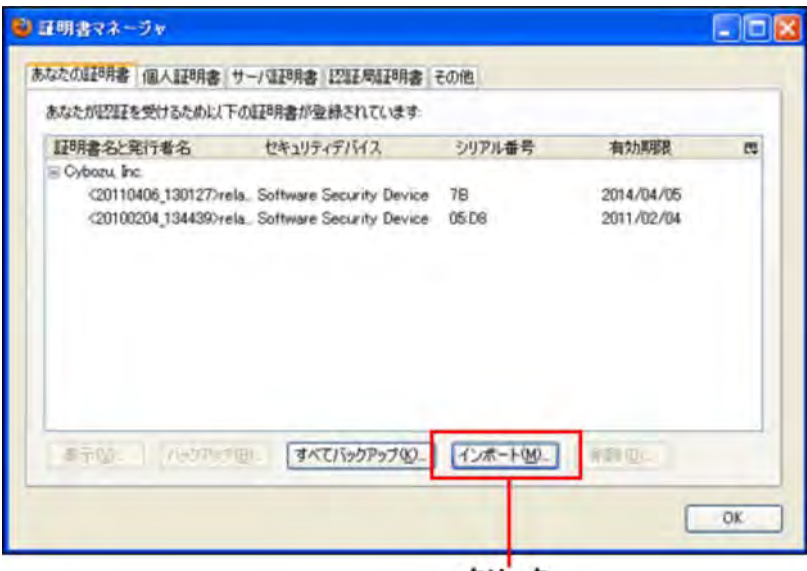

クリック

**システム管理者から配布されたクライアント証明書(\*\*\*\*\*\*\*\*.pfx)を選択し、 開く をク リックする**

この手順の後に、マスターパスワードの入力または設定の画面が表示されることがあります。必要に応じてパス ワードを設定してください。

■ マスターパスワードとは

#### **クライアント証明書のパスワードを⼊⼒し、 OK をクリックする**

クライアント証明書のパスワードは、システム管理者にお問い合わせください。

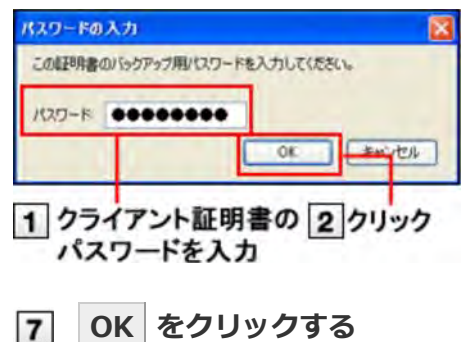

**OK をクリックする**

これで、クライアント証明書の登録は終了です。

#### **Safari(Macintosh)の場合**

Mac OS Xでは、クライアント証明書を「キーチェーン」で管理しています。

Mac OS上のSafariでクライアント証明書を使用するには、使用するクライアント証明書を「キーチェーン」に登録しま す

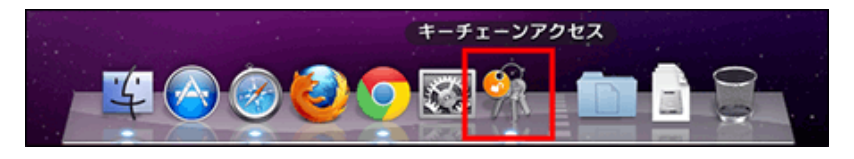

ここでは、次の場合を例に説明します。

- OS: Mac OS X 10.6.8
- Webブラウザー: Safari 5
- クライアント証明書: サイボウズ クラウドサービス(外部からのアクセス情報)のクライアント証明書

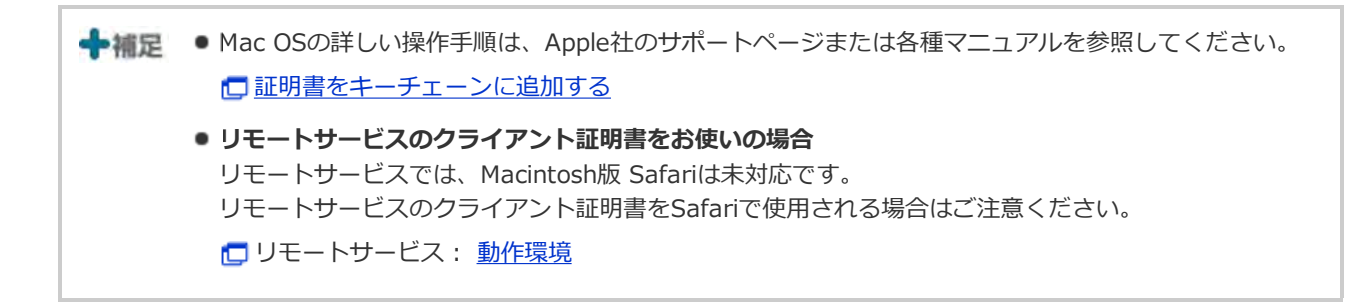

**[1] システム管理者から、クライアント証明書とクライアント証明書のパスワードを入手する** 

#### **クライアント証明書(\*\*\*\*\*\*\*\*.pfx)をダブルクリックする**

**[3] クライアント証明書のパスワードを入力し、[OK]をクリックする** 

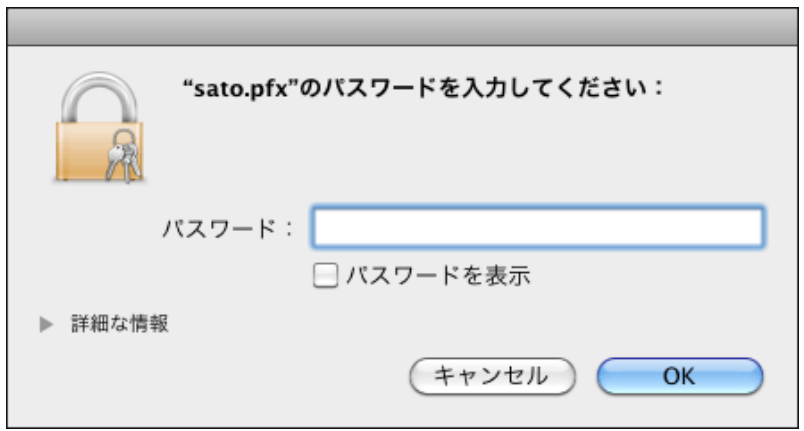

クライアント証明書は⾃動的に「キーチェーン」に登録されます。

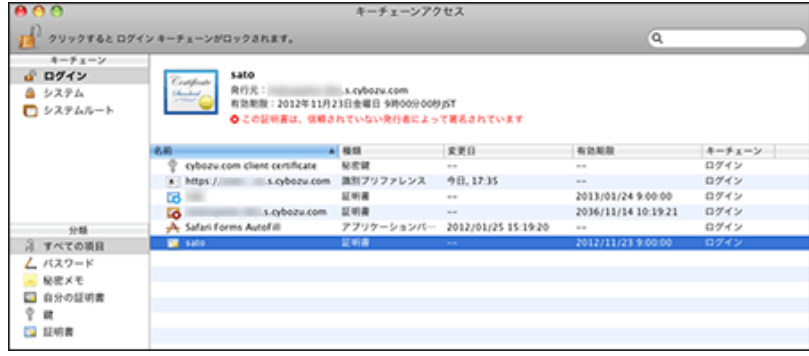

**「キーチェーンアクセス」画⾯を表⽰し、「(ご利⽤のドメイン名).s.cybozu.com」の証明書 をダブルクリックする**

「ルート認証局」画面が表示されます。

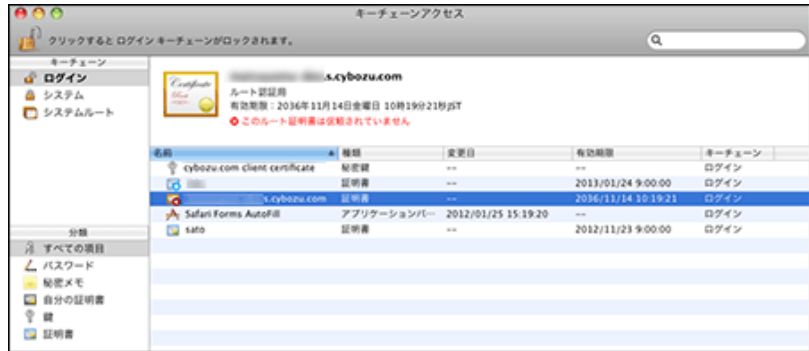

**「ルート認証局」の「信頼」をクリックする**

クライアント証明書のパスワードは、システム管理者にお問い合わせください。

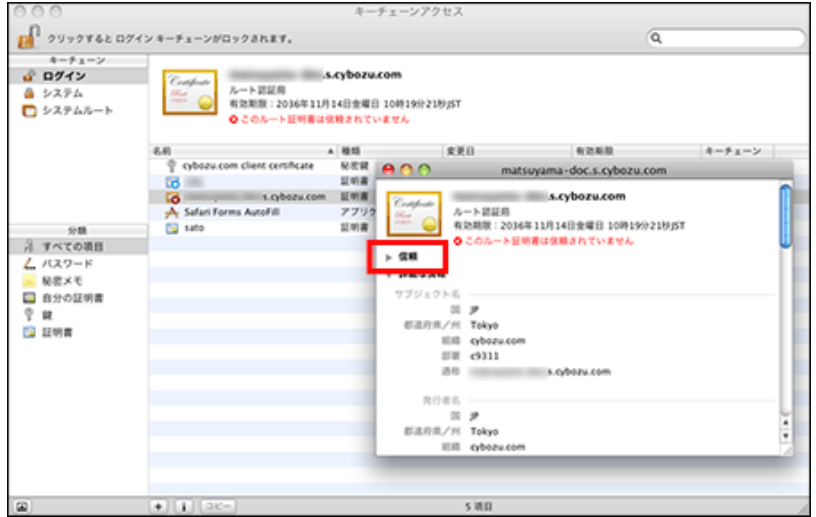

**「この証明書を使⽤するとき:」のドロップダウンリストから「常に信頼する」を選択し、画⾯ を閉じる**

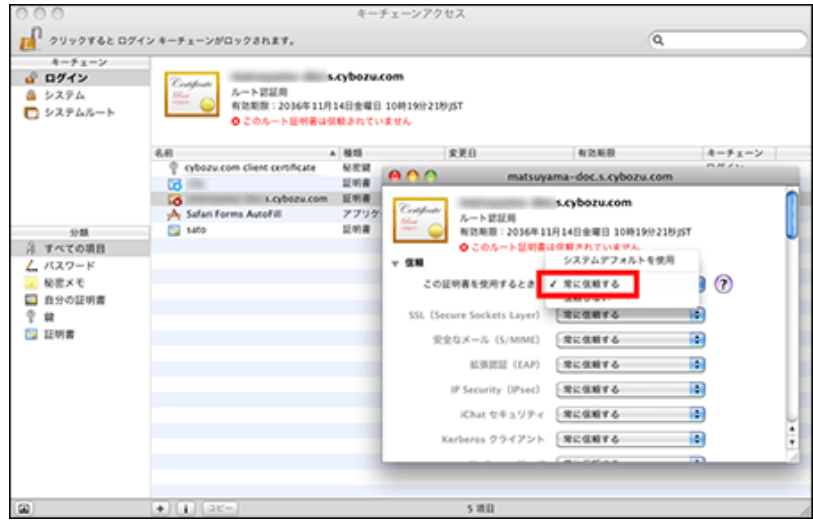

**[7] パスワード入力画面で、使用しているパソコンの管理者の名前とパスワードを入力し、[OK]を クリックする**

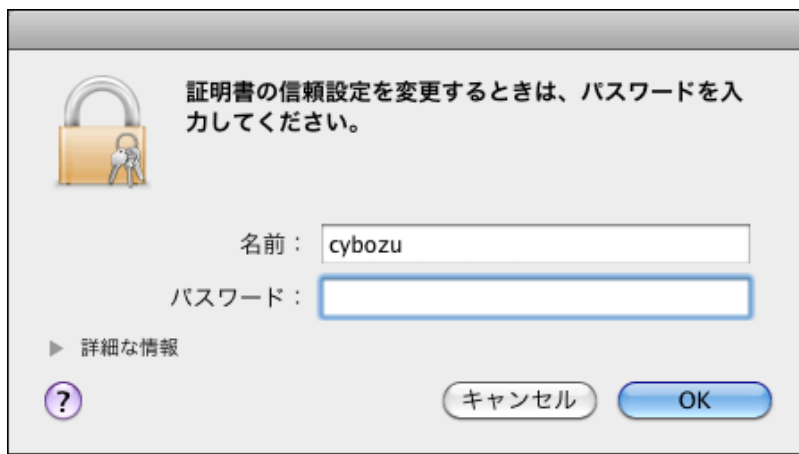

クライアント証明書の登録に成功すると、次のようにアイコンが[+]で表示されます。

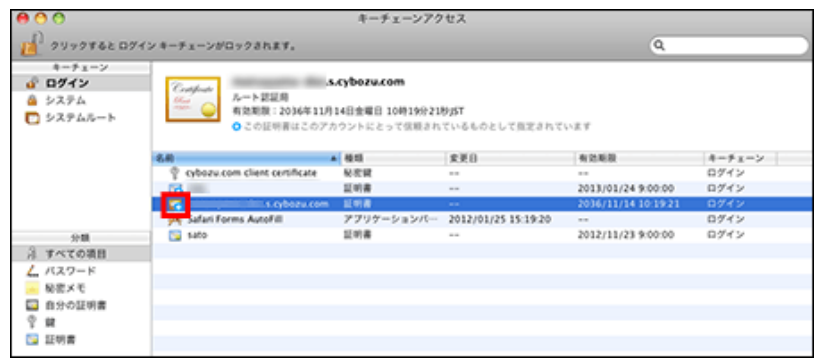

**Controlキーを押しながらクライアント証明書をクリックし、「新規識別プリファレンス」を選 択する**

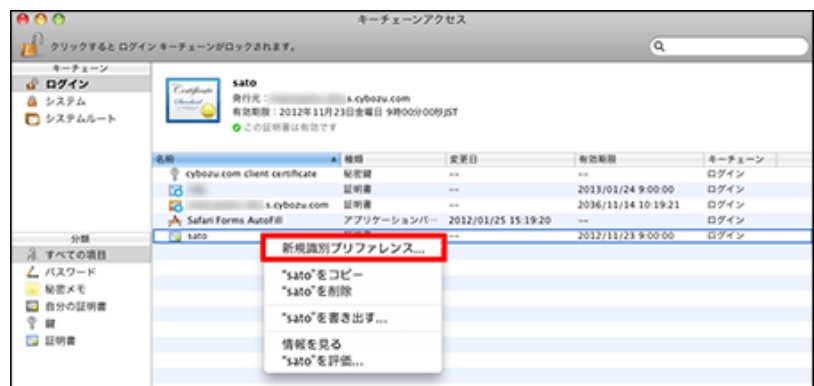

**「場所またはメールアドレス:」に「外部からのアクセス」画⾯に記載されている「外部からの** アクセスURL」(https://(ご利用中のドメイン).s.cybozu.com/)を入力し、「追加]をクリッ **クする**

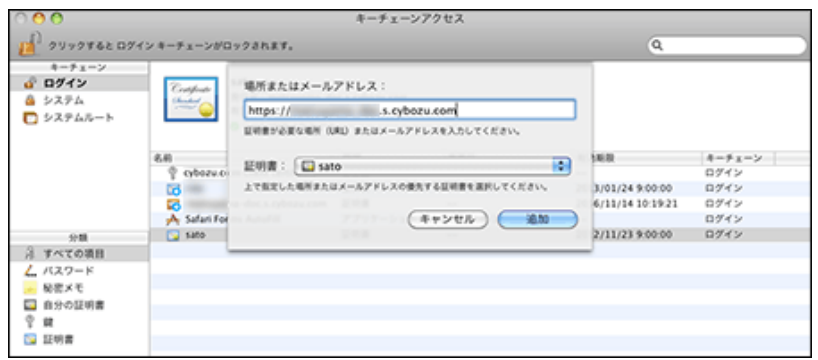

- **「キーチェーンアクセス」画⾯を閉じる**
- **Safariを起動し、Webブラウザーのアドレス欄に「外部からのアクセスURL」(https://(ご利 用中のドメイン).s.cybozu.com/)を入力する** 次の画面が表示されます。

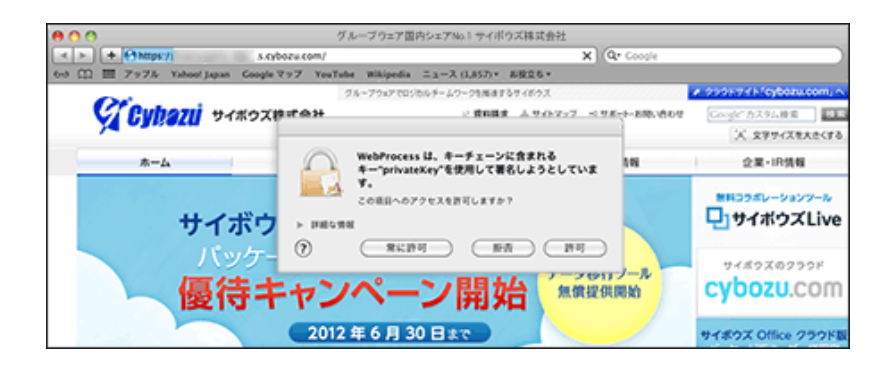

# **[常に許可]をクリックする**

お使いのcybozu.comへのログイン画面が表示されます。

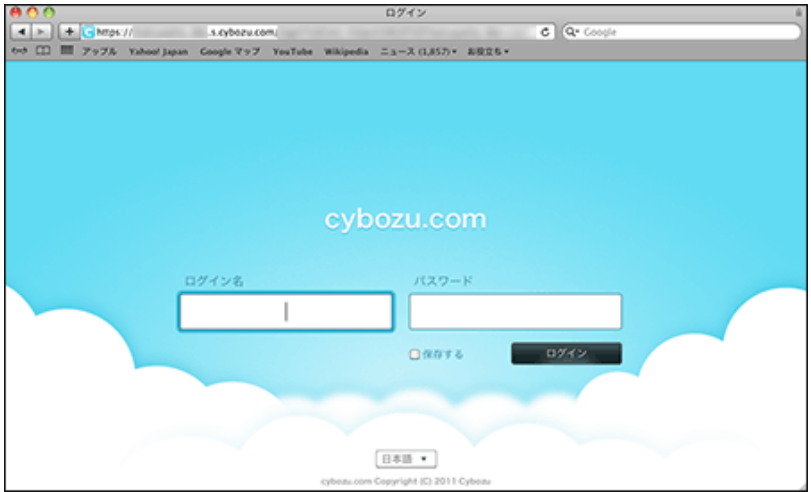

これで、クライアント証明書の登録は終了です。

### **Safari(iPhone/iPad)の場合**

ここでは、次の場合を例に説明します。

● Webブラウザー: Safari 4

**[1] システム管理者から、クライアント証明書とクライアント証明書のパスワードを入手する** 

**クライアント証明書(\*\*\*\*\*\*\*\*.pfx)をタップする**

**インストール をタップする**

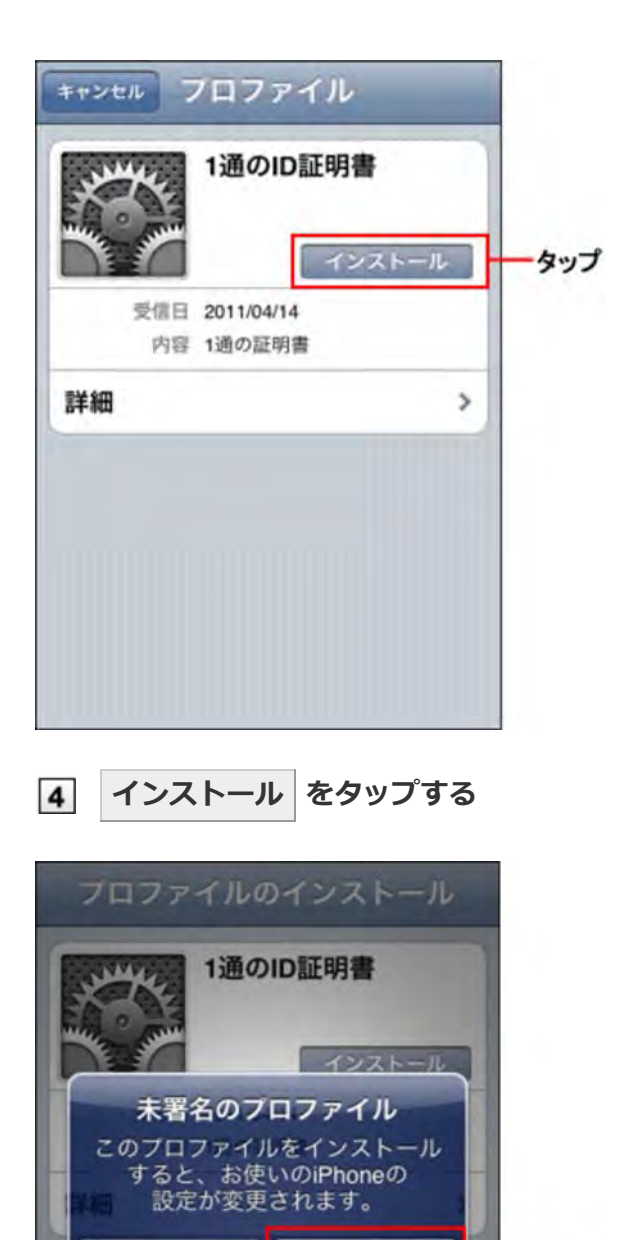

インストール

キャンセル

タップ

# **クライアント証明書のパスワードを⼊⼒し、 次へ をタップする**

クライアント証明書のパスワードは、システム管理者にお問い合わせください。 端末でパスコードを設定している場合は、クライアント証明書のパスワードの入力前にパスコードを入力してくだ さい。

端末のパスコードは、 ※※※※ 設定 > △ 一般 > パスコードロックで設定できます。

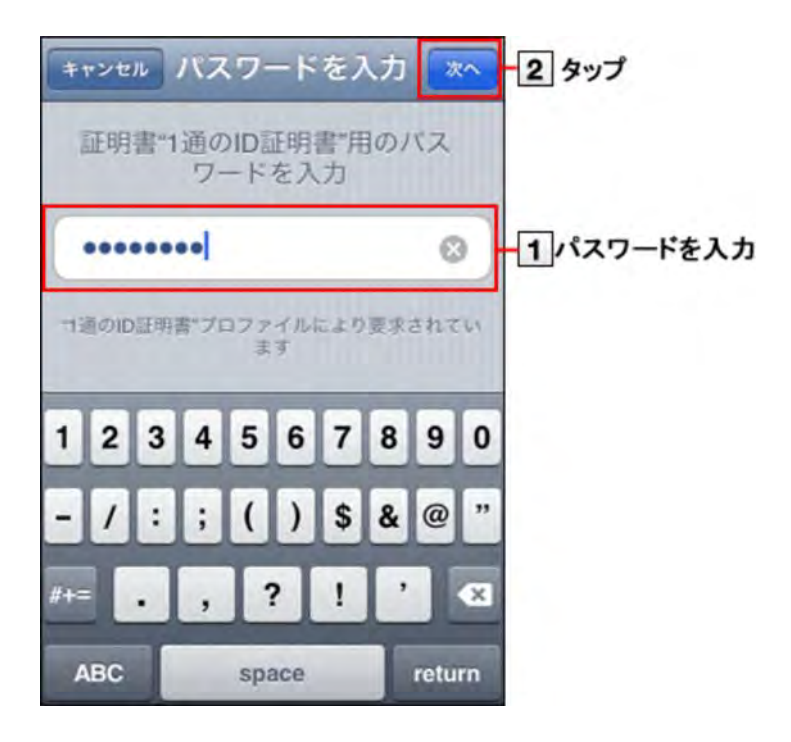

**完了 をタップする**

これで、クライアント証明書の登録は終了です。

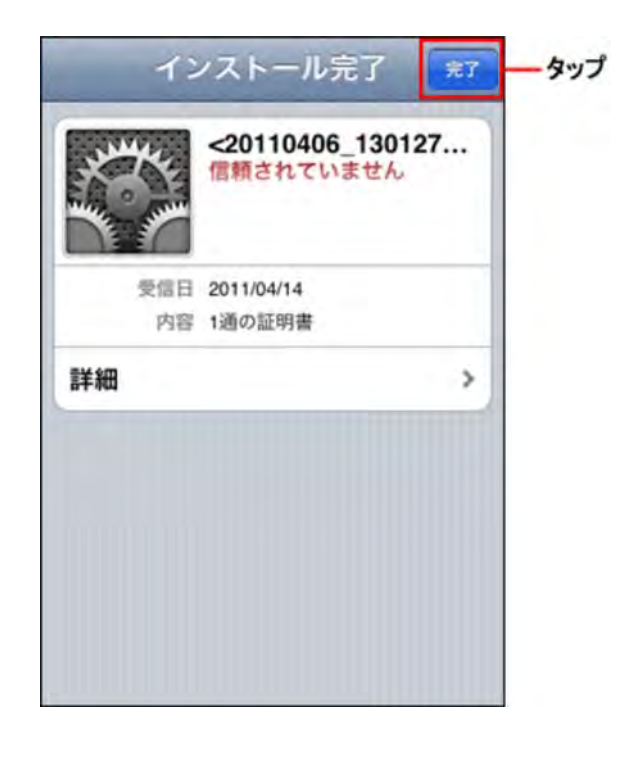

# **クライアント証明書を差し替える**

使⽤しているクライアント証明書を新しいものに差し替えます。

#### **[1] システム管理者から、新しいクライアント証明書とクライアント証明書のパスワードを入手する**

- **古いクライアント証明書を削除する**
	- 1 クライアント証明書を削除する
- **新しいクライアント証明書を登録する**
	- クライアント証明書を登録する

#### **クライアント証明書を削除する**

クライアント証明書を削除します。

● クライアント証明書を削除する手順は、使用しているWebブラウザーの種類により異なります。

■ Internet Explorer(Windows)の場合

- Mozilla Firefox(Windows/Macintosh)の場合
- **B** Safari(Macintosh)の場合
- Safari(iPhone/iPad)の場合

#### **Internet Explorer(Windows)の場合**

ここでは、次の場合を例に説明します。

Webブラウザー: Internet Explorer 8

**Webブラウザーのメニューバーから、「ツール」 > 「インターネットオプション」を選択する**

**「コンテンツ」タブをクリックし、 証明書 をクリックする**

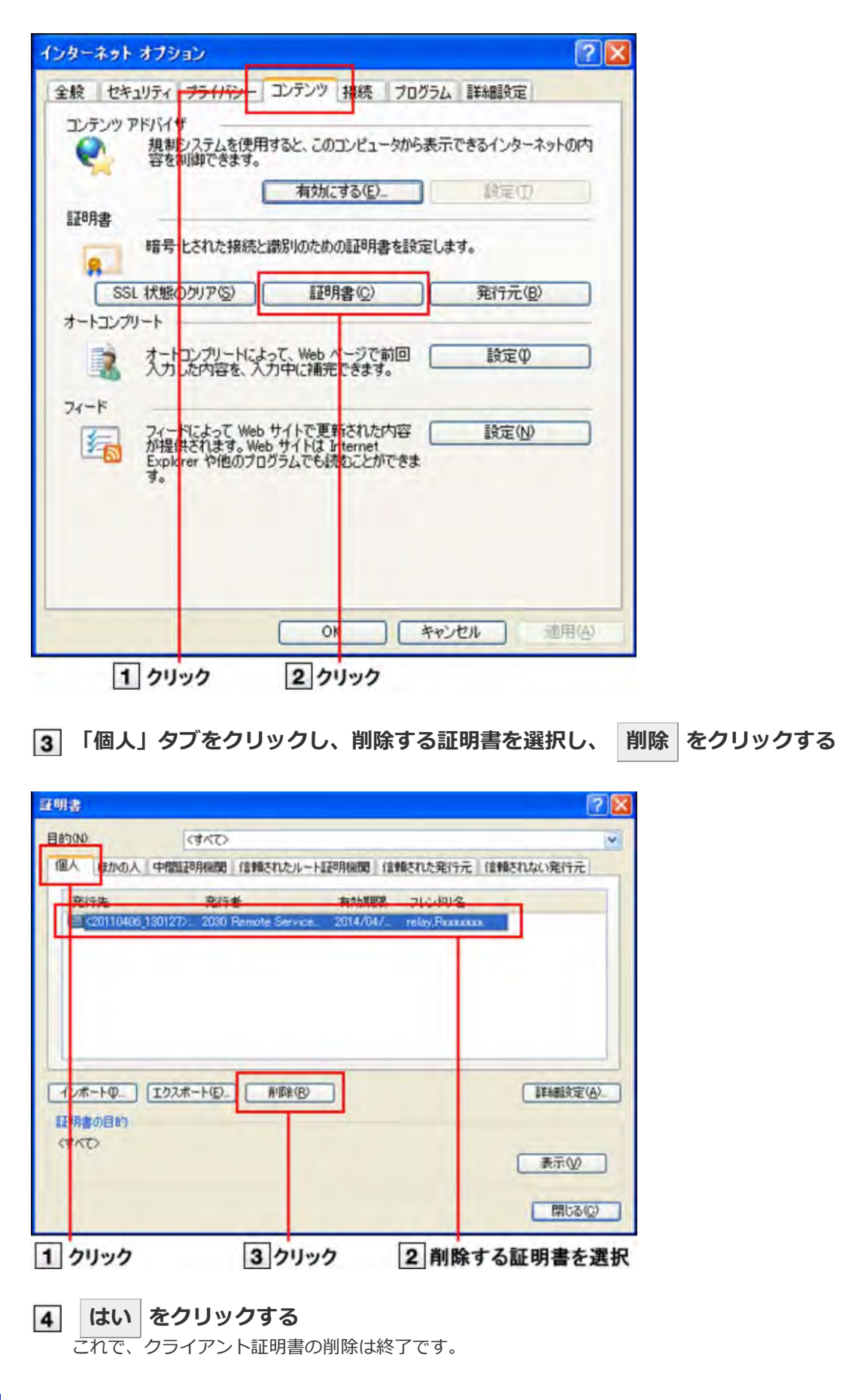

# **Mozilla Firefox(Windows/Macintosh)の場合**

ここでは、次の場合を例に説明します。

Webブラウザー: Mozilla Firefox 3.5

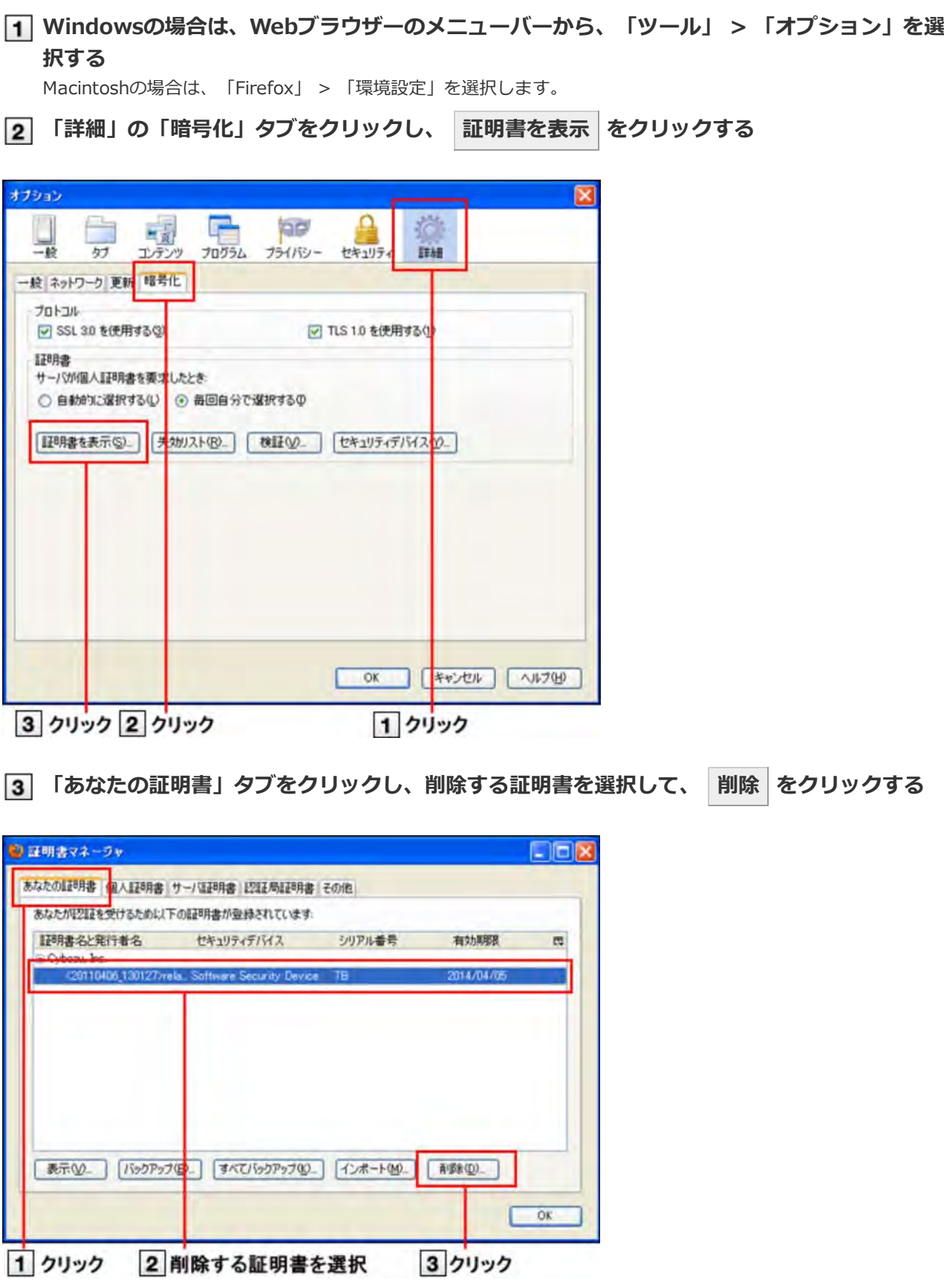

**OK をクリックする**

 $\mathbf{L}$  and  $\mathbf{L}$ 

この手順のあとに、マスターバスワードの人力画面か表示される場合かあります。必要に応じて、バスワードを人 ⼒してください。

これで、クライアント証明書の削除は終了です。

```
マスターパスワードとは
マスターパスワードとは、Mozilla Firefoxで設定する、ユーザー名やパスワードを保護するためのパス
ワードです。
マスターパスワードを設定すると、Mozilla Firefoxを起動し、ユーザー名やパスワードを必要とする
Webサイトを開く際に、マスターパスワードの入力が必要になります。
```
## **Safari(Macintosh)の場合**

Mac OS Xでは、クライアント証明書を「キーチェーン」で管理しています。 Mac OS上のSafariからクライアント証明書を削除するには、「キーチェーン」からクライアント証明書を削除します。

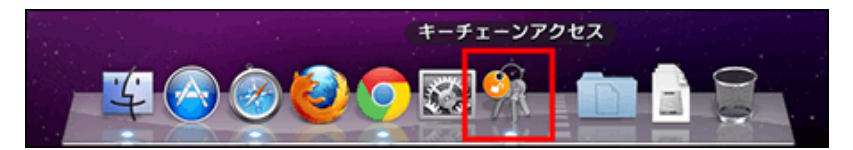

ここでは、次の場合を例に説明します。

- OS: Mac OS X 10.6.8
- Webブラウザー: Safari 5
- クライアント証明書: サイボウズ クラウドサービス(外部からのアクセス情報)のクライアント証明書

←補足 ● Mac OSの詳しい操作手順は、Apple社のサポートページまたは各種マニュアルを参照してください。 Apple社のサポートページ **リモートサービスのクライアント証明書をお使いの場合** リモートサービスでは、Macintosh版 Safariは未対応です。 リモートサービスのクライアント証明書をSafariで使⽤される場合はご注意ください。 ■ リモートサービス: 動作環境

#### **キーチェーンアクセスを開く**

**Controlキーを押しながら削除するクライアント証明書(アカウント名)をクリックし、「"(証明 書名)"を削除」を選択する**

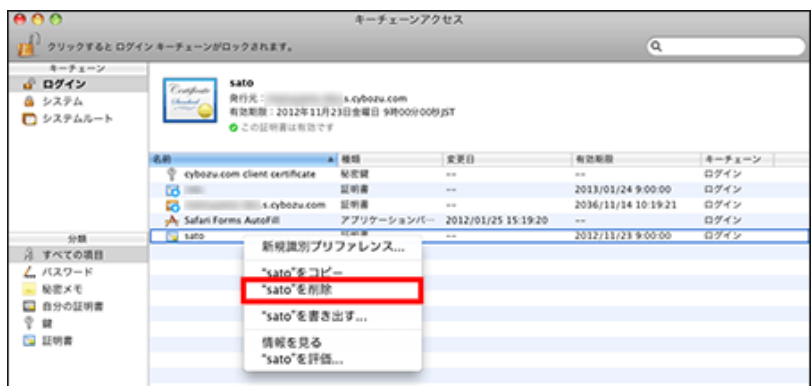

**確認画⾯で[削除]をクリックする**

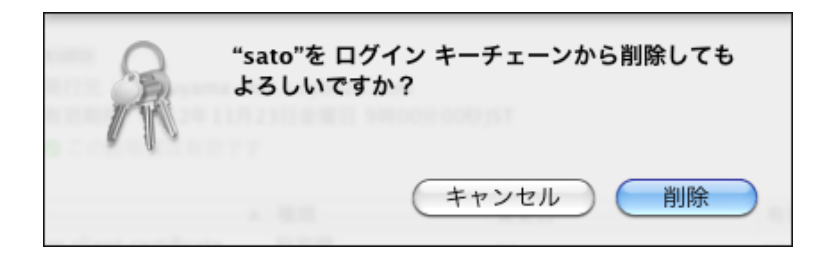

**4 Controlキーを押しながら、「(ご利用のドメイン名).s.cybozu.com」の証明書をクリック し、「"(ご利⽤のドメイン名).s.cybozu.com"を削除」を選択する**

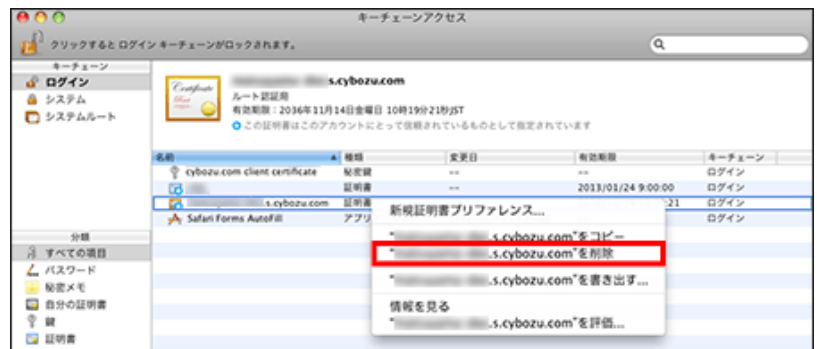

**確認画⾯で[削除]をクリックする**

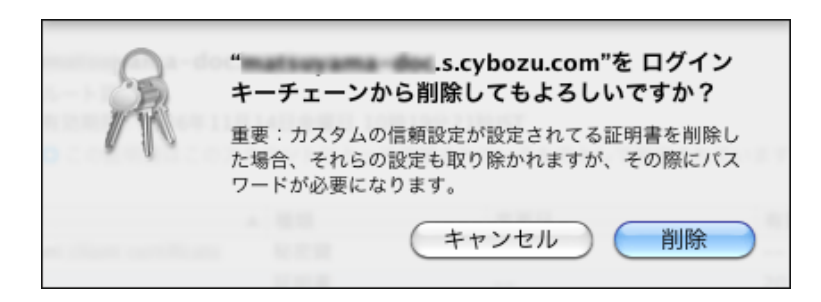

**[6] パスワード入力画面で、使用しているパソコンの管理者の名前とパスワードを入力し、[OK]を クリックする**

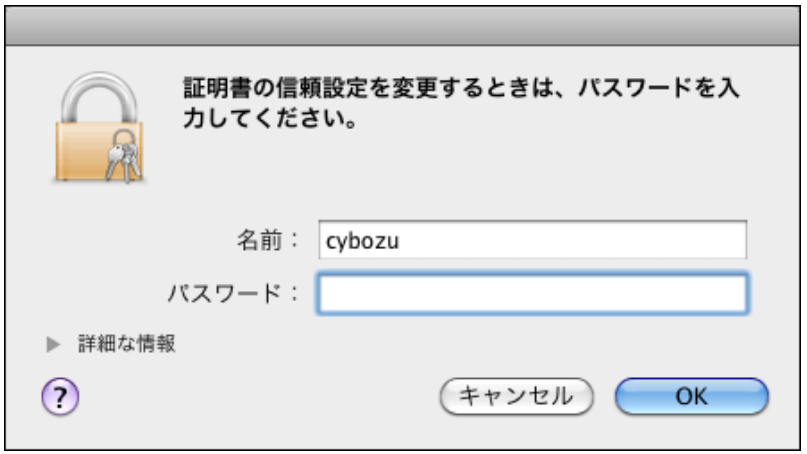

**[7] Controlキーを押しながら、「(ご利用のドメイン名).s.cybozu.com」の証明書をクリック し、「"(ご利⽤のドメイン名).s.cybozu.com"を削除」を選択する**

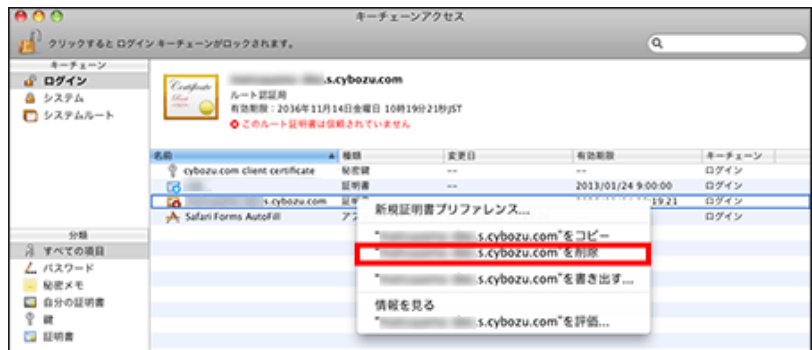

**確認画⾯で[削除]をクリックする**

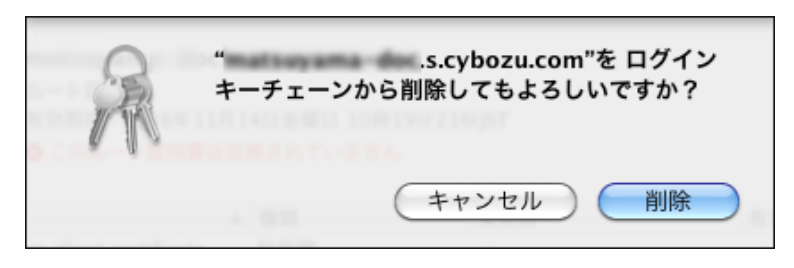

「キーチェーンアクセス」からクライアント証明書が削除されます。

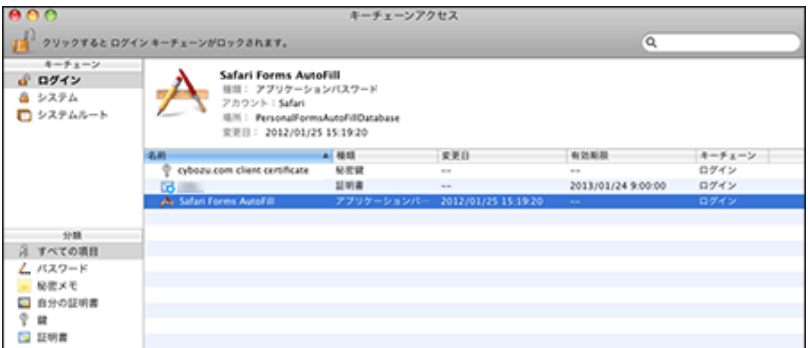

これで、クライアント証明書の削除は終了です。

# **Safari(iPhone/iPad)の場合**

ここでは、次の場合を例に説明します。

Webブラウザー: Safari 4

 $\blacksquare$ **くち** 設定 をタップし、 ● 一般 をタップする

**プロファイルをタップする**

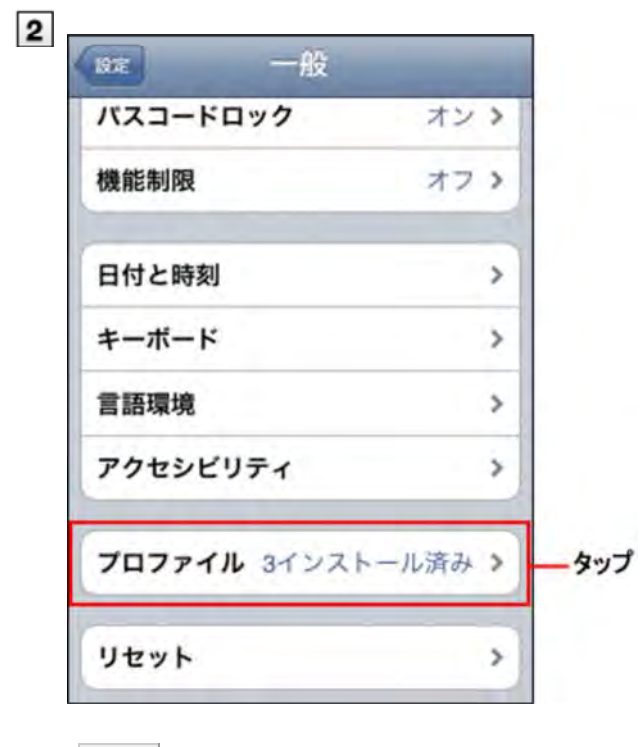

**3 削除 をタップする** 

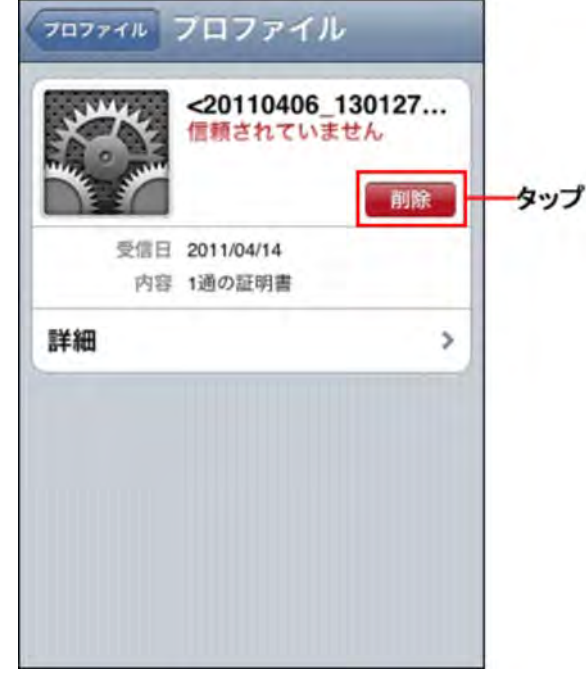

**削除 をタップする**

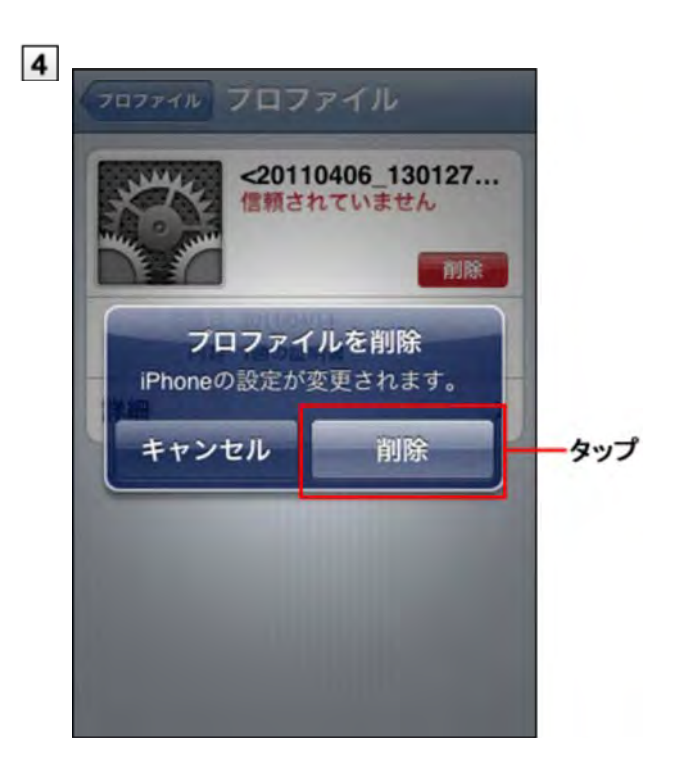

# 製品へのアクセス

# **製品にアクセスする**

リモートサービスを使⽤し、サイボウズ製品にアクセスします。

■ パソコンから製品にアクセスする

■携帯電話から製品にアクセスする

# **パソコンから製品にアクセスする**

リモートサービスを使⽤し、パソコンからサイボウズ製品にアクセスする⽅法を説明します。

■ パソコンからのアクセスと同じ方法で、iPhoneのSafariを使用し、サイボウズ製品にアクセスできます。

**■ URLを指定してアクセスする** ■ リモートポータルの画面からアクセスする

# <mark>▲注意</mark> ● リモートサービスを使用するためには、使用するWebブラウザーにクライアント証明書を登録しておく 必要があります。 クライアント証明書を登録する ●間違ったクライアント証明書を選択すると、画面が正しく表示されません。一度Webブラウザーを閉じ て、クライアント証明書を選択し直してください。 ● 製品側の画面内にインターネットや他のサーバーからデータを取り込んでいる場合、画面を表示するた びに次のような警告画⾯が表⽰されます。 はい をクリックするとデータを取り込みます。 データを 取り込めなかった場合は、画面を正しく表示できません。 セキュリティ情報 このページにはセキュリティで保護されている項目と保護されて<br>いない項目が含まれています。 保護されていない項目を表示しますか? はいの (いえい) 詳細情報(M) ● 各製品画面に記載されているリンクに社内LANのWebサーバーのホスト名が含まれている場合、クリッ クしても正常に動作しません。 ■ パソコンからリモートサービスを経由して製品に接続するためのURLは、「https」で始まるURLにな ります。 ■ ガルーン 2やガルーン 3をhttpsの環境で使用している場合、リモートサービスを経由したリモート接

続で、製品にログインせずにケータイの「システム管理」画面や「個人設定」画面にアクセスすると、 ケータイの「ログイン」画⾯が表⽰されます。

# **URLを指定してアクセスする**

リモートサービスを経由して、サイボウズ製品にアクセスするためには、通常使⽤しているURLを、リモートサービス⽤ のURLに変更する必要があります。 通常使用しているURLのホスト名までを、「https://remote2.cybozu.co.jp/」に変更します。 例) 通常使⽤しているURLが「http://172.29.10.68/scripts/cbag/ag.exe?」の場合

http://**172.29.10.68**/scripts/cbag/ag.exe? ↓ https://**remote2.cybozu.co.jp**/scripts/cbag/ag.exe?

## **WebブラウザーでURLを指定して、アクセスする**

## **クライアント証明書を選択し、 OK をクリックする**

クライアント証明書は、システム管理者から配布されたものを選択します。 クライアント証明書の種類によっては、選択画面に、システム管理者が設定した証明書の表示名が表示されます。 ご利⽤のWebブラウザーや使⽤状況により、この操作は省略される場合があります。

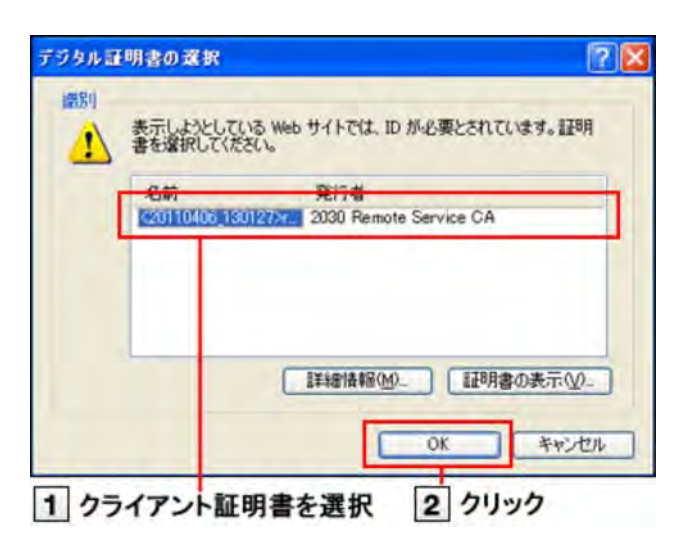

#### **各製品にログインする**

通常社内で製品にアクセスするときと同じ方法で製品にログインします。

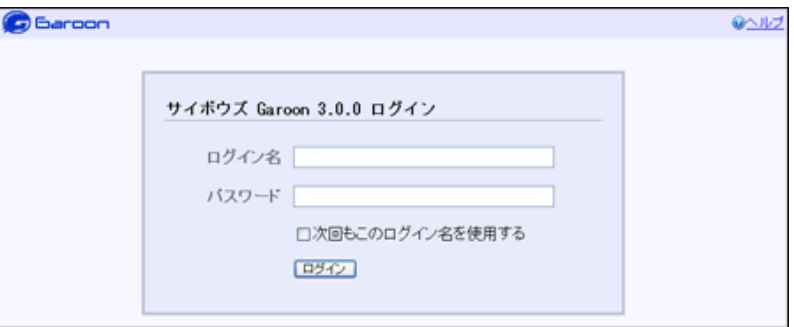

#### **リモートポータルの画⾯からアクセスする**

システム管理者がリモートポータルを設定している場合、リモートポータルから各製品にアクセスできます。

▲注意 ● リモートポータルの画面が表示されない場合は、Webブラウザーで製品のURLを指定して、サイボウズ 製品にアクセスしてください。システム管理者がリモートポータルを設定していない場合は、リモート ポータルを利用できません。 ■ URLを指定してアクセスする

**WebブラウザーでリモートポータルのURLを指定して、アクセスする** リモートポータルの URL : https://remote2.cybozu.co.jp/

**クライアント証明書を選択し、 OK をクリックする**

2 クライアント証明書は、システム管理者から配布されたものを選択します。

クライアント証明書の種類によっては、選択画面に、システム管理者が設定した証明書の表示名が表示されます。 ご利⽤のWebブラウザーや使⽤状況により、この操作は省略される場合があります。

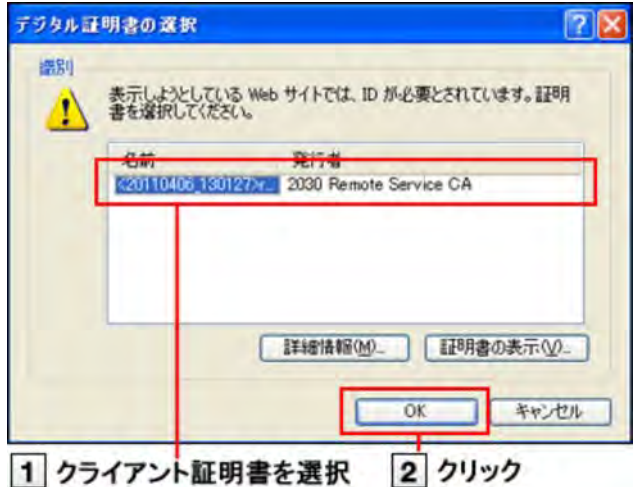

**リモートポータルの画⾯から、各製品にアクセスする**

リモートポータルの画⾯では、システム管理者からの連絡事項などが確認できます。

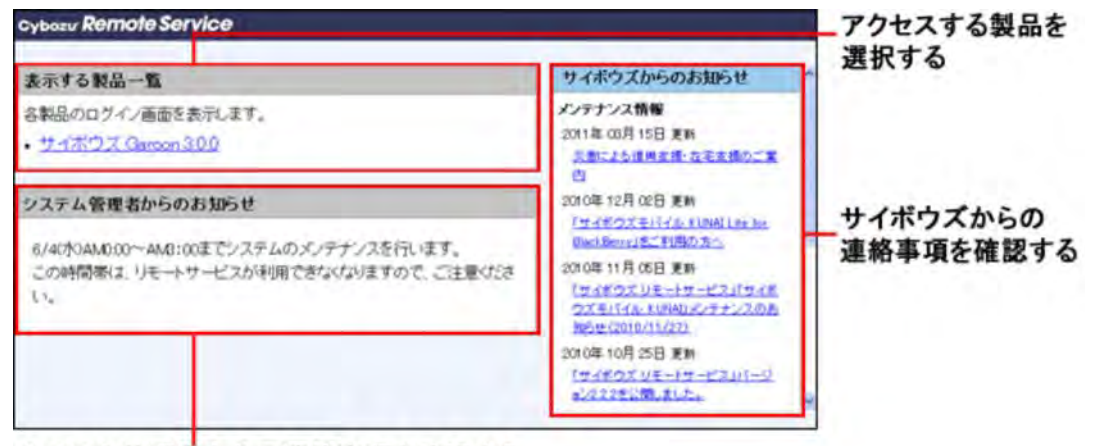

システム管理者からの連絡事項を確認する

● サイボウズ製品を利用する場合、利用製品一覧に製品が表示されていても、利用ユーザーとして登録さ 人注意 れていないと、製品にアクセスできません。利用ユーザーとして登録されているかどうかは、システム 管理者にお問い合わせください。

#### **携帯電話から製品にアクセスする**

リモートサービスを使⽤し、携帯電話からサイボウズ製品にアクセスする⽅法を説明します。

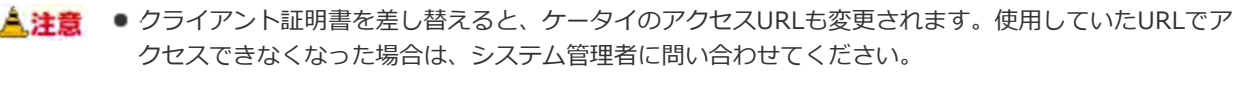

●携帯電話からアクセスする場合、設定によってはログイン画面を表示せずにアクセスできます。 詳細は、よくある質問と答え(FAQ)を参照してください。

◆補足 ● 各製品のケータイの使用方法については、各製品のケータイマニュアルを参照してください。 モバイルを設定する(Office 9 パッケージ版) Office 8 ケータイ

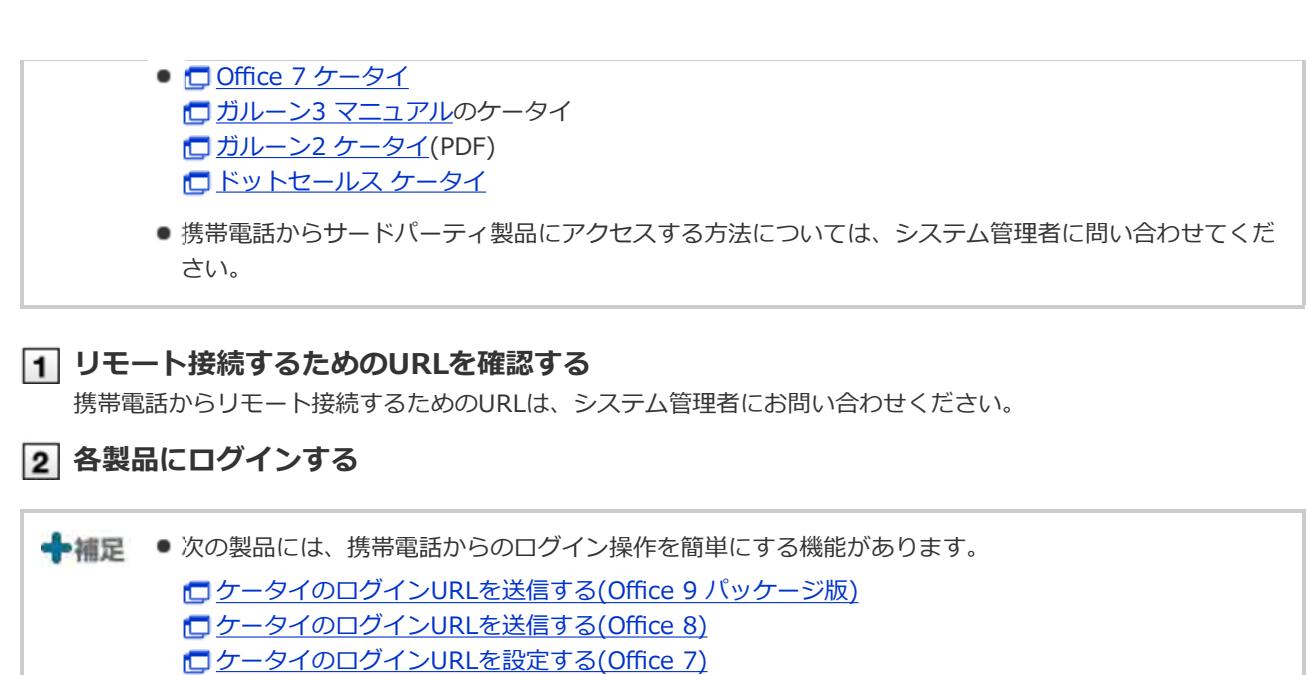

□ ガルーン 3 マニュアルのログインURLの設定

□ ガルーン 2 ケータイ マニュアルのログインURLの設定

ログインURLの送信(ドットセールス)